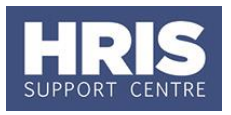

There are various situations where events don't go as planned and changes need to be made. This guide covers the most common scenarios and simple steps to correct them. Where more complex actions are required you are referred to the relevant QRG.

**What's changed?** Clarification added on appointing an applicant from a different vacancy. *Feb 19*

**Note:** When you attach a post/appointment to a vacancy, the *status* of the appointment changes to Recruiting. This stops it from appearing in the New Appointments Post tab and ensures that you can only offer it to someone who applies for the vacancy it is attached to. For this reason it is often necessary to unlink the appointment and vacancy to resolve an issue.

This guide covers the following process steps:

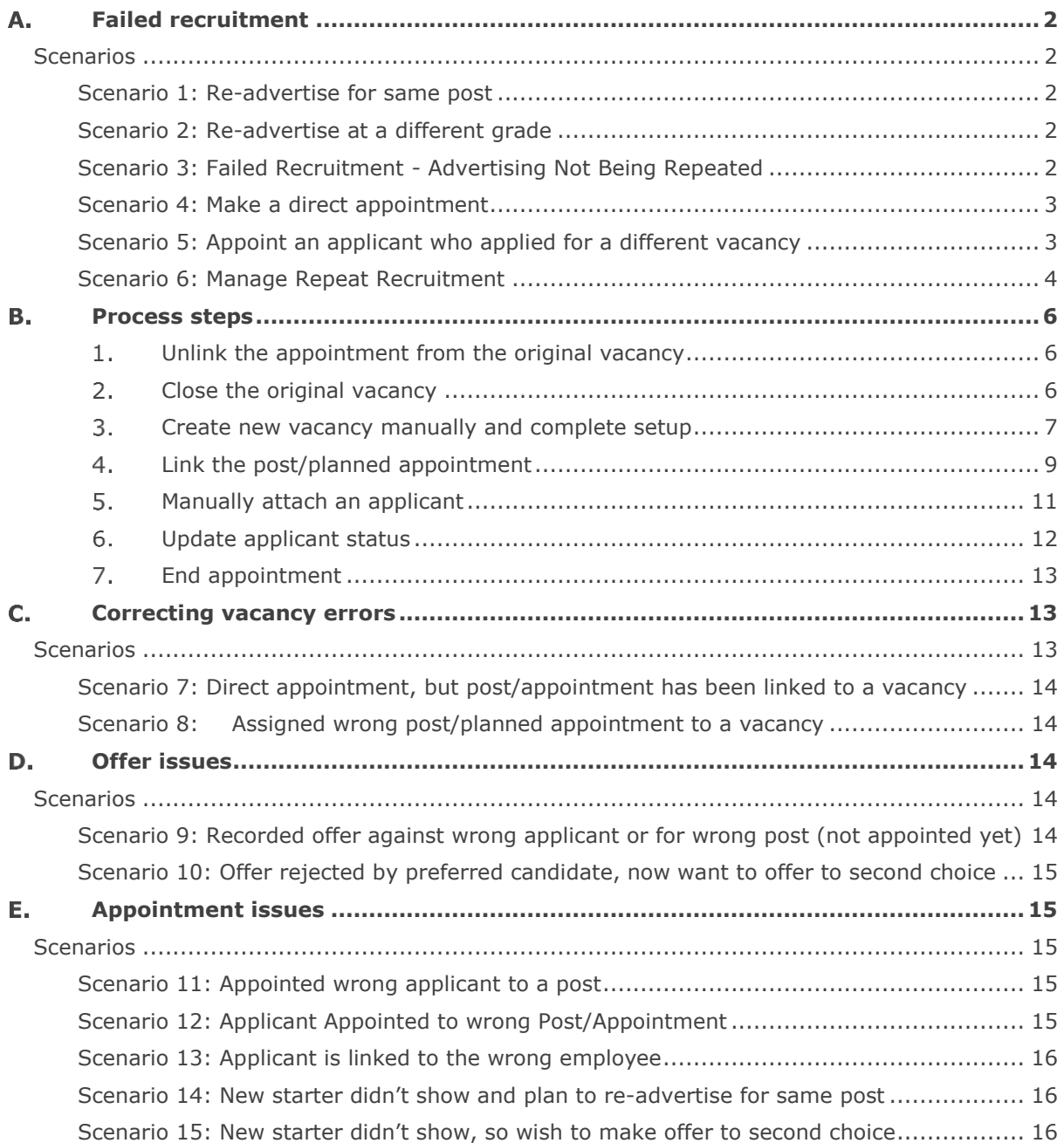

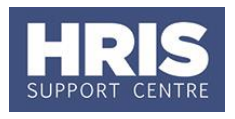

### <span id="page-1-0"></span>**Failed recruitment**  $\mathbf{\Delta}$

## <span id="page-1-1"></span>**Scenarios**

### <span id="page-1-2"></span>**Scenario 1: Re-advertise for same post**

When a recruitment exercise fails to lead to an appointment the post and planned appointment can be re-used, but a new vacancy is required. To re-advertise the post:

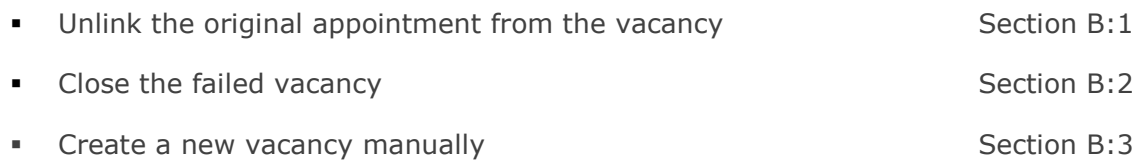

You can now proceed with preparing the vacancy for advertising following **QRG: REC01 Managing a vacancy**

### <span id="page-1-3"></span>**Scenario 2: Re-advertise at a different grade**

When a recruitment exercise fails to lead to an appointment the decision may be made to adjust the duties of the post and advertise at a different grade. The original post must be made dormant. In this scenario follow the steps below:

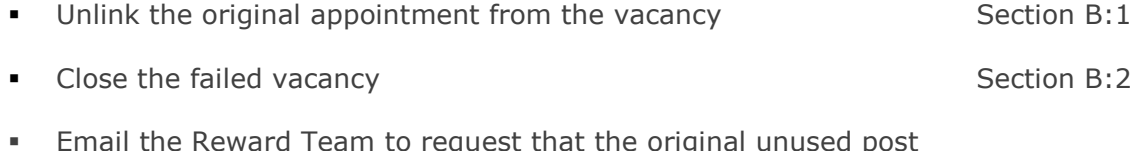

 Email the Reward Team to request that the original unused post is made dormant

You can now proceed with raising a new staff request for the new post following **QRG: RQ1 Raising and approving a staff request.**

### <span id="page-1-4"></span>**Scenario 3: Failed Recruitment - Advertising Not Being Repeated**

Where a preferred candidate has not been found and it is not planned for the advertising to be repeated, follow the steps below:

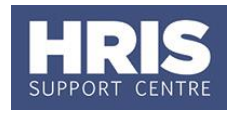

- Ensure all applicants are correctly updated with their final status Section B:6
- Change the vacancy status to 'No Appointment Made' and close the vacancy Section B:2

## <span id="page-2-0"></span>**Scenario 4: Make a direct appointment**

When a recruitment exercise fails to lead to an appointment the decision may be made to make a direct appointment. Follow the steps below:

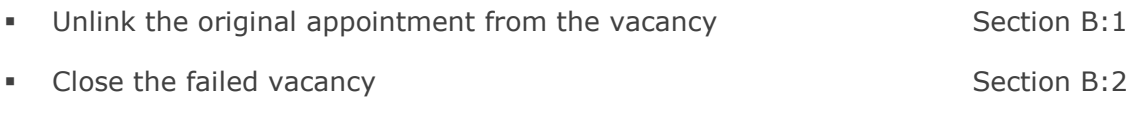

You can now proceed with the direct appointment following **QRG: PA2g Direct Appoint**

## <span id="page-2-1"></span>**Scenario 5: Appoint an applicant who applied for a different vacancy**

When a recruitment exercise fails to lead to an appointment there may be an applicant from a different vacancy who is ideal for the post and so the decision is made to appoint them. You can attach the applicant to the vacancy you wish to appoint them to, only where the vacancy has been advertised, to do this follow the steps below:

## **CorePersonnel > Recruitment > Recruitment Maintenance > Applicant Detail**

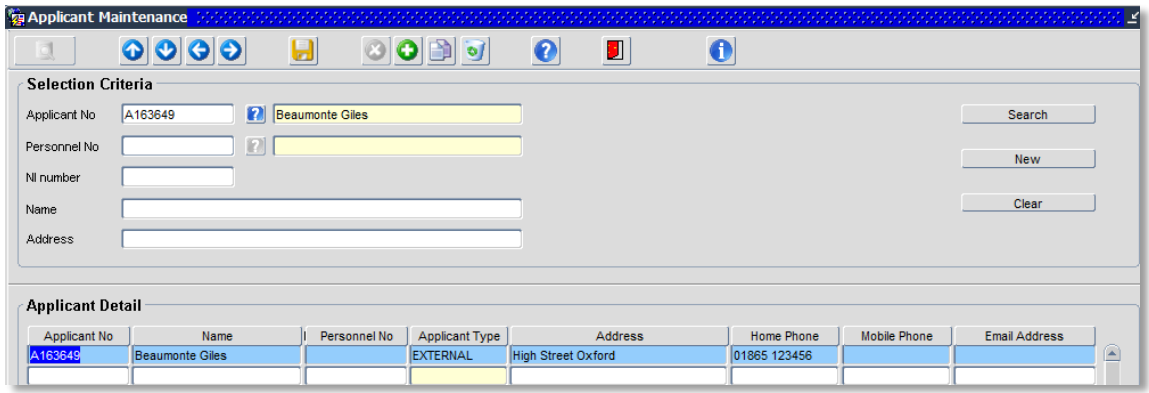

Complete search criteria as required and click  $\Box$  Search  $\Box$  to find the  $1.$ relevant applicant.

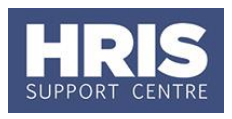

- $2.$ Double click to select the applicant.
- $3.$ Go to Select Detail > Vacancy Detail.

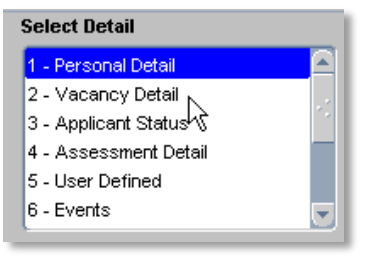

The *Applicant Maintenance* window opens:

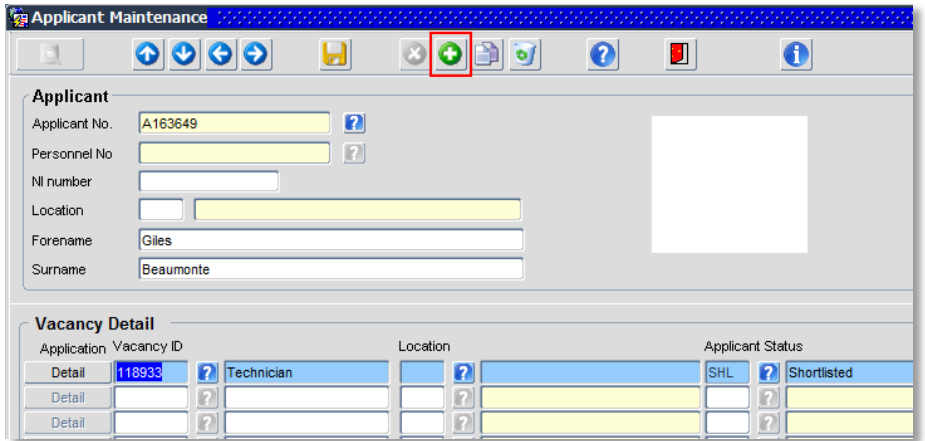

- Click the  $\bigcirc$  icon on the toolbar to add a new row.  $\overline{4}$ .
- 5. Select the relevant advertised vacancy from the list of values in the Vacancy ID field (scroll across to the right to see the Vacancy ID) and click  $\begin{array}{c} \begin{array}{c} \mathcal{Q}K \end{array} \end{array}$
- Click  $\blacksquare$  to link the applicant to the vacancy and  $\begin{bmatrix} 0 & \dots & 0 \\ \dots & \dots & \dots \\ \dots & \dots & \dots \end{bmatrix}$  Then  $\blacksquare$  out of 6. the record as required.
- $\overline{z}$ . Record the offer following **QRG: REC03 Managing online applications section C**

### <span id="page-3-0"></span>**Scenario 6: Manage Repeat Recruitment**

**6.1** Request for External Advertising **Rejected**

If the Joint Group has rejected your request for external advertising, it will need to be decided whether to repeat the internal-only advertising.

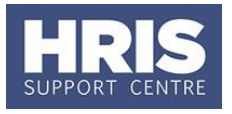

- Where it is decided not to repeat the internal-only advertising follow the steps below:
	- Close the original vacancy with the status **'No Appointment Made'.** Section B:2

**Note:** All applicant statuses must be updated to reflect the final status before closing the vacancy.

## 6.1.2. If it has been decided that internal-only advertising will be repeated follow the steps below:

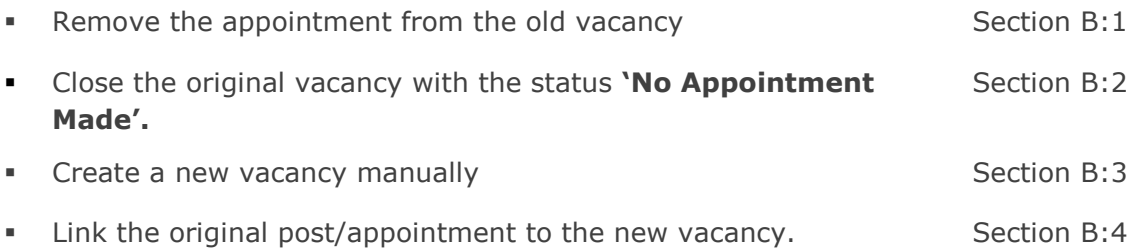

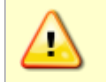

**Note:** All applicant statuses must be updated to reflect the final status before closing the vacancy.

## **6.2** Request for External Advertising **Approved**

Where external advertising has been approved by the Joint Group and confirmation has been received by the recruitment administrator, follow the steps below:

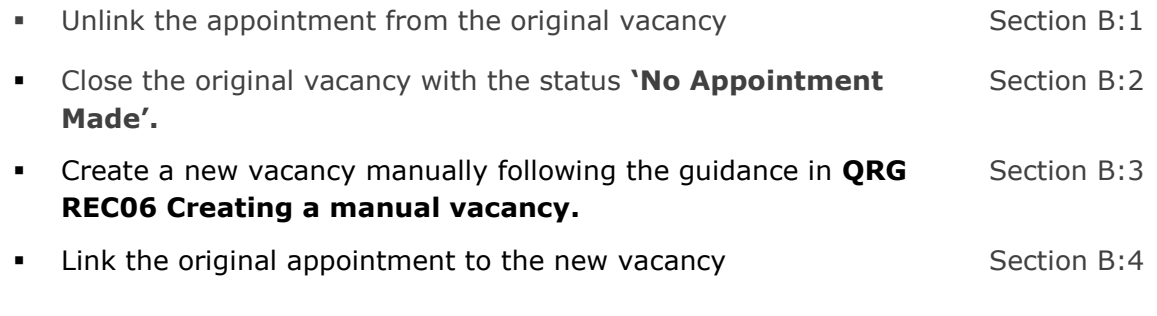

You can now proceed with preparing the vacancy for advertising following **QRG: REC01 Managing a vacancy**

**Note:** All applicant statuses must be updated to reflect the final status before closing the original vacancy.

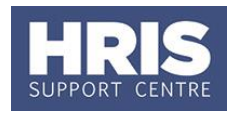

### <span id="page-5-0"></span>**B. Process steps**

<span id="page-5-1"></span> $1.$ **Unlink the appointment from the original vacancy**

**CorePersonnel > Recruitment > Recruitment Maintenance > Vacancy Detail**

1.1. Complete search criteria as required and click  $\begin{array}{|c|c|c|c|c|}\n\hline\n\text{Search} & \text{to find}\n\end{array}$ relevant vacancy.

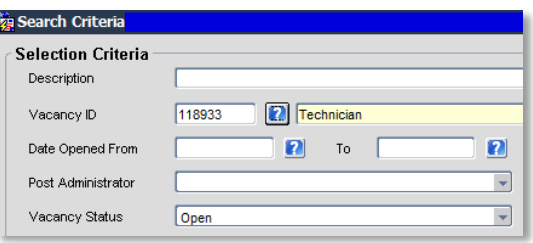

- 1.2. Double click to open the vacancy.
- 1.3. Go to **Select Detail > Appointments**, the Vacancy Maintenance window opens:

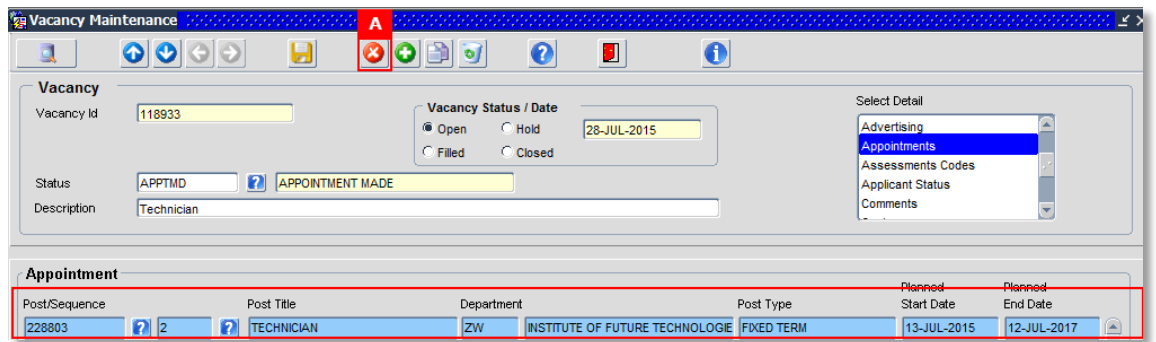

- $1.4.$ Highlight the appointment and Click the delete button [A] to unlink the appointment.
- 1.5. Click  $\Box$  and  $\boxed{\Box K}$

#### <span id="page-5-2"></span> $2.$ **Close the original vacancy**

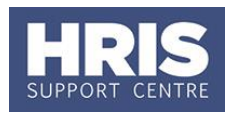

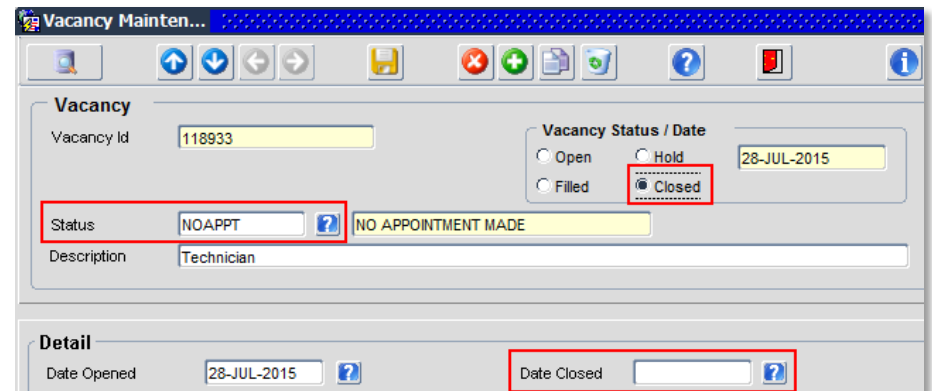

- 2.1. Select the appropriate vacancy status e.g. No Appointment Made.
- 2.2. Enter current date in the **Date Closed** field.
- 2.3. Select the **Closed** radial in the Vacancy Status/Date section of the screen.
- **2.4.** Click **a** and  $\begin{bmatrix} 0 & \frac{1}{2} \\ \frac{1}{2} & \frac{1}{2} \\ \frac{1}{2} & \frac{1}{2} \end{bmatrix}$  out of the record as required.

#### <span id="page-6-0"></span> $3.$ **Create new vacancy manually and complete setup**

**CorePersonnel > Recruitment > Recruitment Maintenance > Vacancy Detail**

- **1.** The *Search Criteria* form will open. To create a new vacancy, click the New button.
- **2.** The *Vacancy Maintenance (Vacancy Detail)* screen will open. The **Vacancy ID** will have been automatically created. Make a note of this number.

The *Vacancy Maintenance (Vacancy Detail)* screen will open:

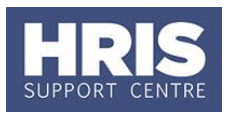

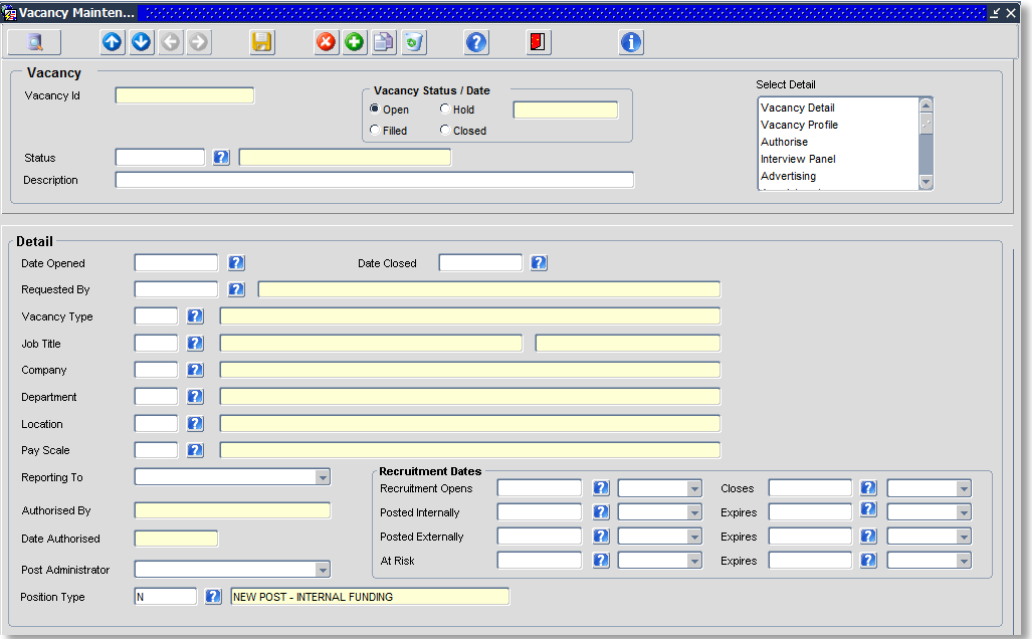

## 3.1. Check/update as applicable:

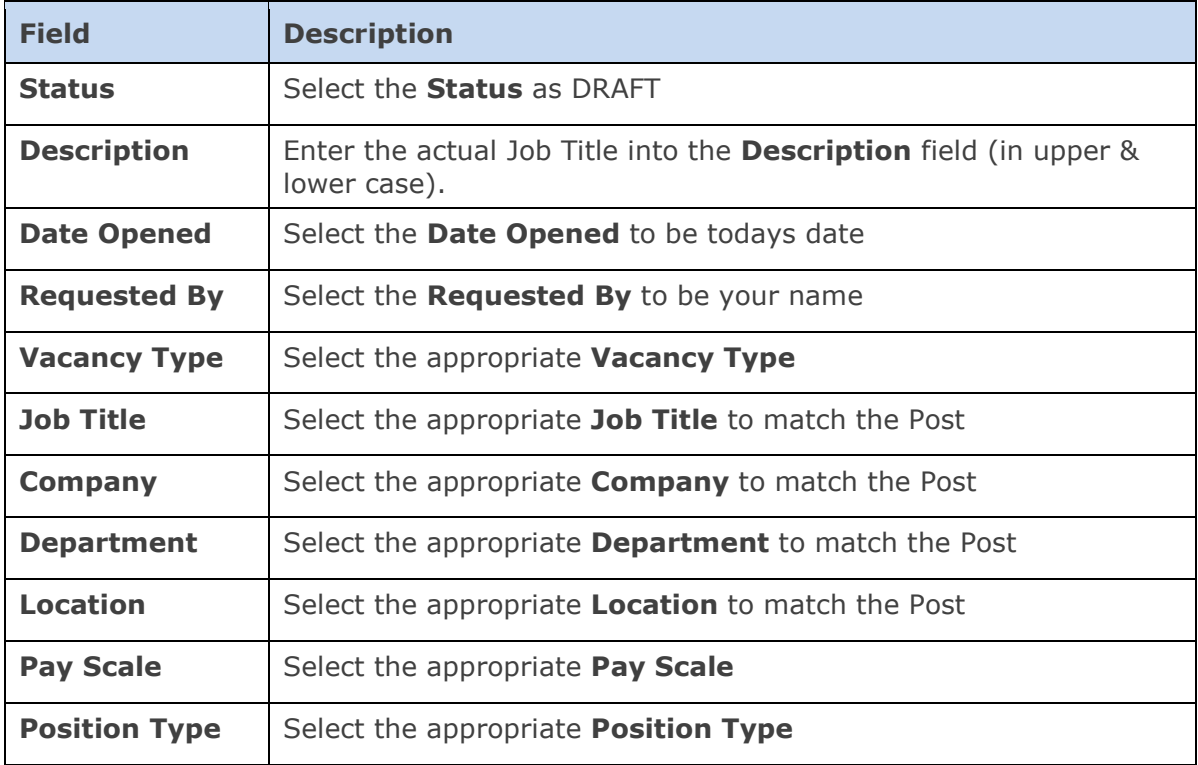

- 3.2. Click **Save Sale 2.1 The Vacancy ID** will have been automatically created. Make a note of this number.
- 3.3. Select the Recruitment Opens date from the List of Values, and the opening time from the drop down list.

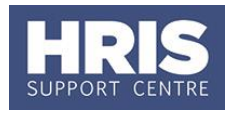

Select the **Recruitment Closes** date from the List of Values, and the closing time **(mid-day)** in the next field from the drop down list. Click the save **a** and .......<br><u>О</u>К .

#### <span id="page-8-0"></span> $\overline{4}$ . **Link the post/planned appointment**

**Core Personnel > Recruitment > Recruitment Maintenance > Vacancy Detail**

The *Search Criteria* screen will open:

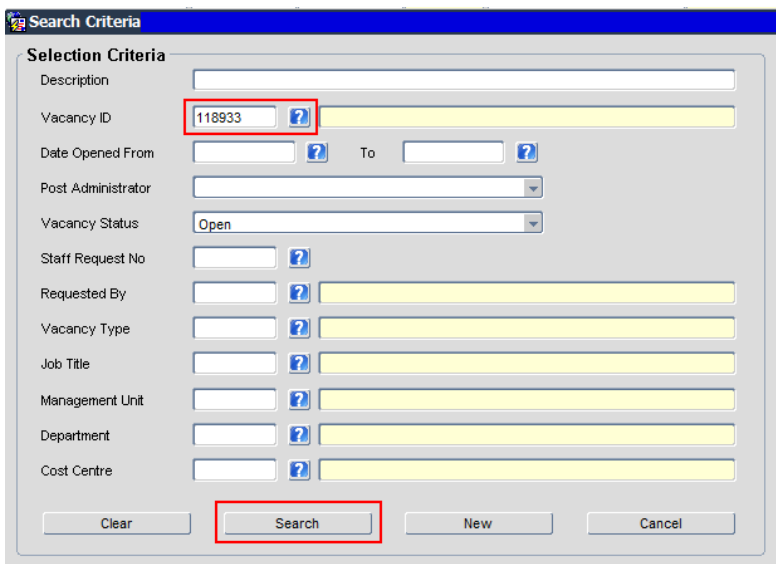

Search 4.1. To search for vacancy, enter the Vacancy ID and click the button.

4.2. The Vacancy Selection screen will display:

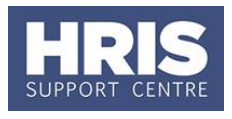

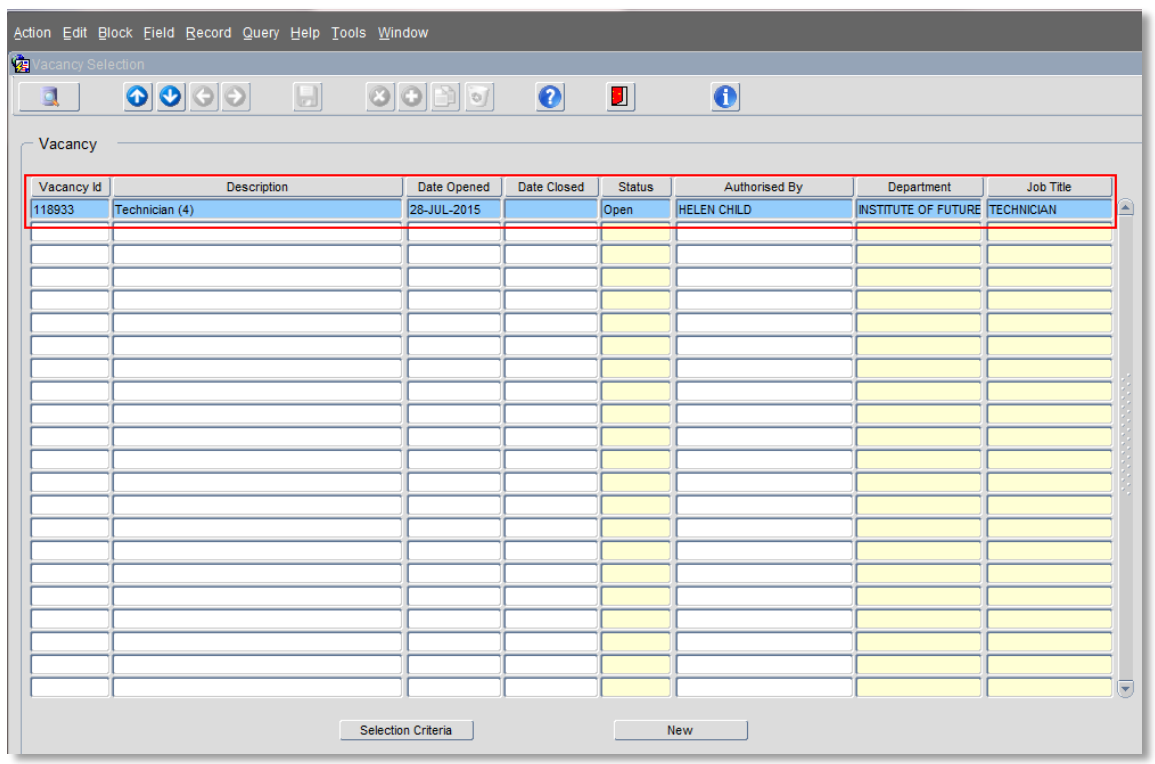

- 4.3. To open the vacancy, double-click onto the record. The Vacancy Maintenance screen will open.
- 4.4. From Select Detail click on to **Appointments**. The lower part of the screen will be as shown below:

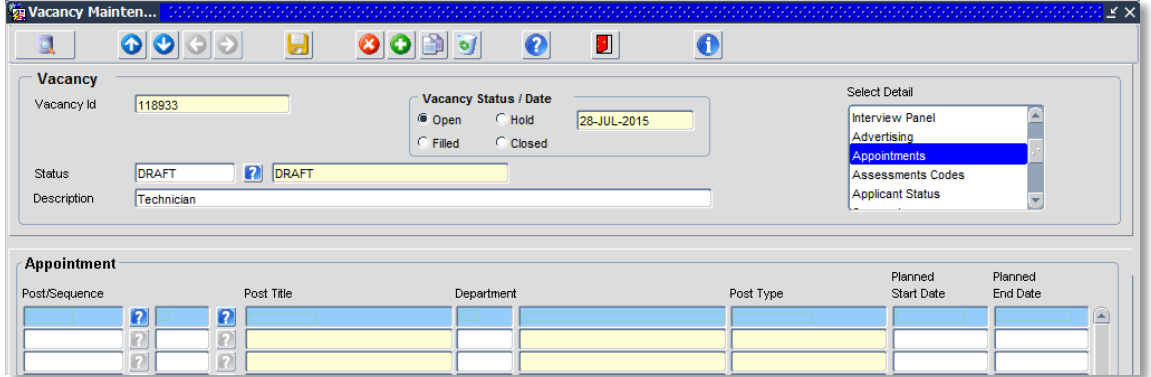

- 4.5. Enter the Post Number, as supplied in the email notification, into the **Post/Sequence** field and press either the [Tab] or [Enter] key.
- 4.6. Enter the Sequence number into the next field and again press the [Tab] or [Enter] key.

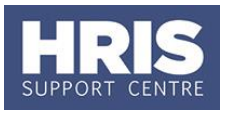

4.7. Continue to press either the [Tab] or [Enter] key until all the fields have been populated across the screen:

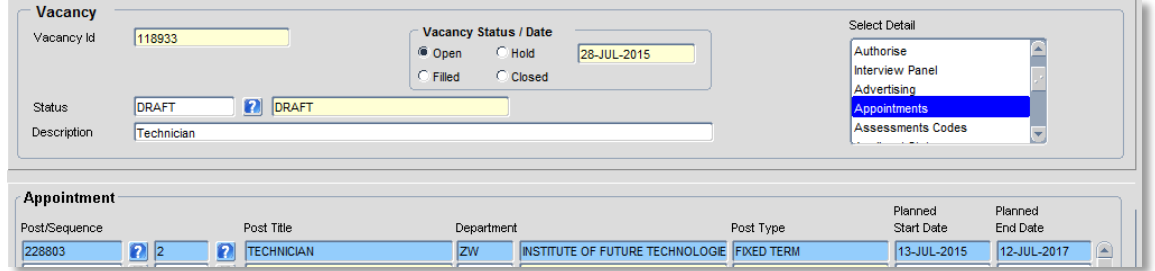

4.8. Check that all the details are correct and click **.** A confirmation message will appear, click OK to confirm.

#### <span id="page-10-0"></span>5. **Manually attach an applicant**

## **CorePersonnel > Recruitment > Recruitment Maintenance > Applicant Detail**

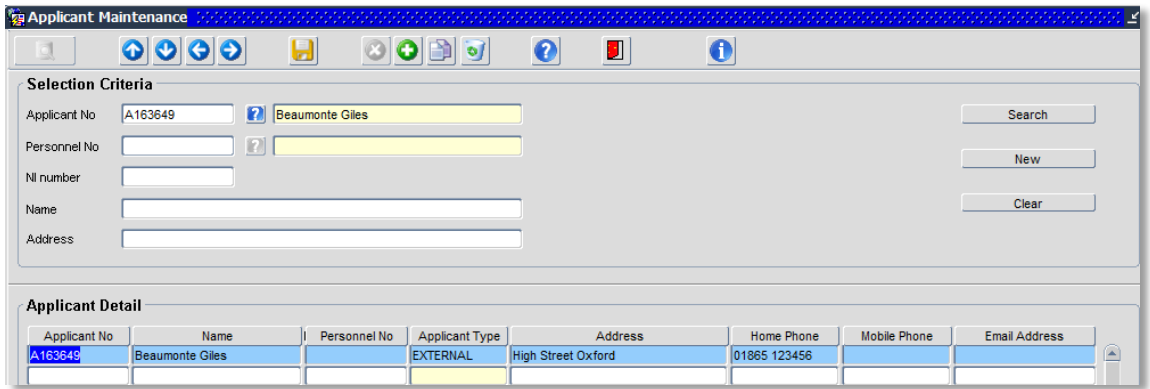

- **5.1.** Complete search criteria as required and click **Search** Search to find the relevant applicant.
- **5.2.** Double click to select the applicant.
- 5.3. Go to Select Detail > Vacancy Detail.

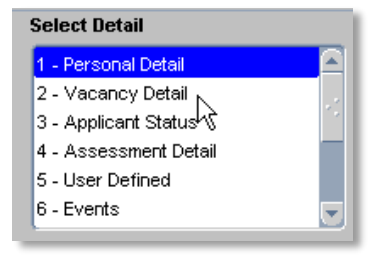

The *Applicant Maintenance* window opens:

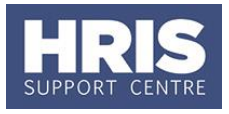

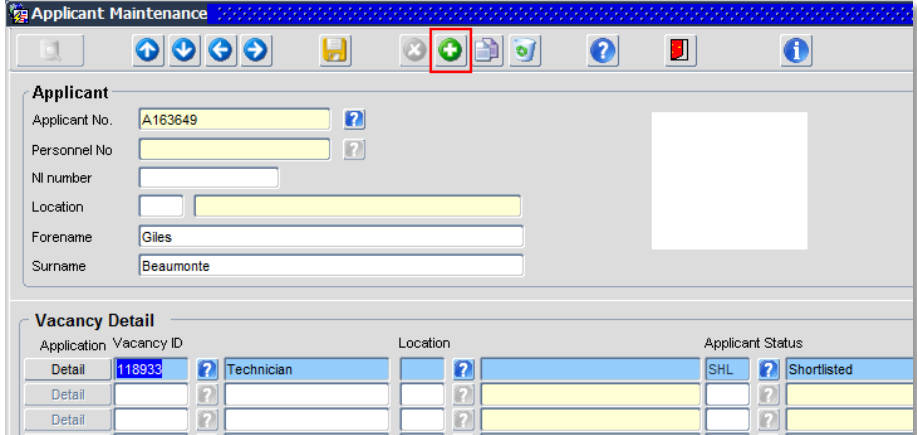

- **5.4.** Click the  $\bigcirc$  icon on the toolbar to add a new row.
- 5.5. Select the relevant vacancy from the list of values in the Vacancy ID field (scroll across to the right to see the Vacancy ID) and click  $\left(\begin{array}{c} \mathsf{Q}\mathsf{K} \end{array}\right)$
- Click  $\begin{bmatrix} 1 \\ 0 \end{bmatrix}$  to link the applicant to the vacancy and  $\begin{bmatrix} 0 \\ 0 \end{bmatrix}$  out of the  $5.6.$ record as required.

#### <span id="page-11-0"></span>6. **Update applicant status**

**CorePersonnel > Recruitment > Recruitment Maintenance > Applicant Status**

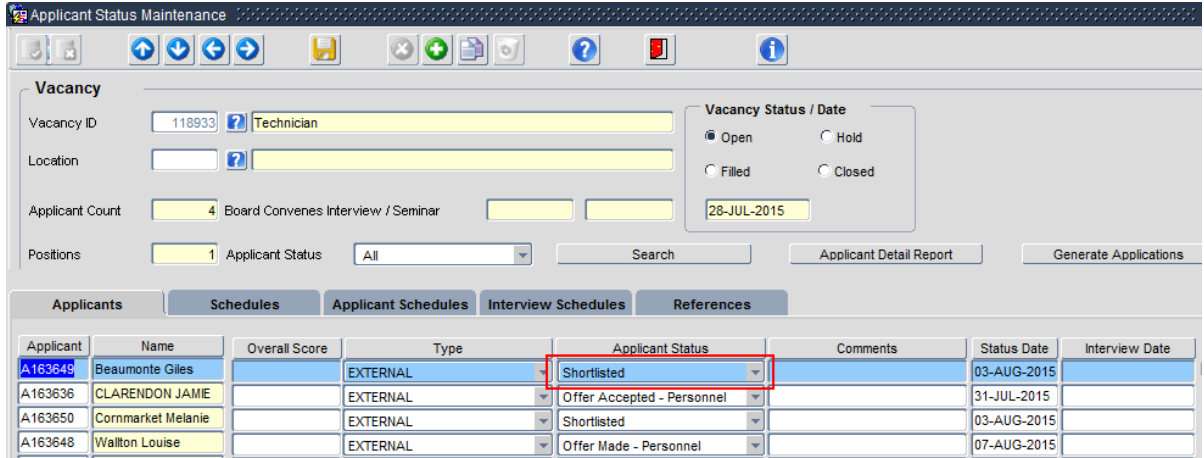

**6.1.** Enter the relevant **Vacancy ID** and click **Example 1** to show the applicants.

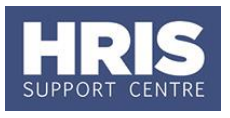

6.2. Click on the relevant Applicant ID to select the applicant, then select the correct applicant status e.g. **Rejected at Shortlisting** from the drop down list.

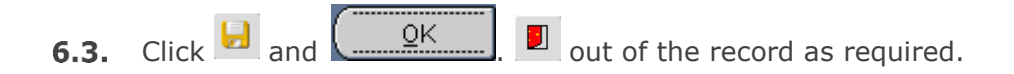

#### <span id="page-12-0"></span> $\overline{z}$ . **End appointment**

7.1. Refer to [QRG EA1 Ending appointment\(s\)](http://www.admin.ox.ac.uk/media/global/wwwadminoxacuk/localsites/personnel/documents/corehr/processesuserguides/endingemployment/EA1_Ending_Appointments_updated_v1.2.pdf) entering the details as shown below:

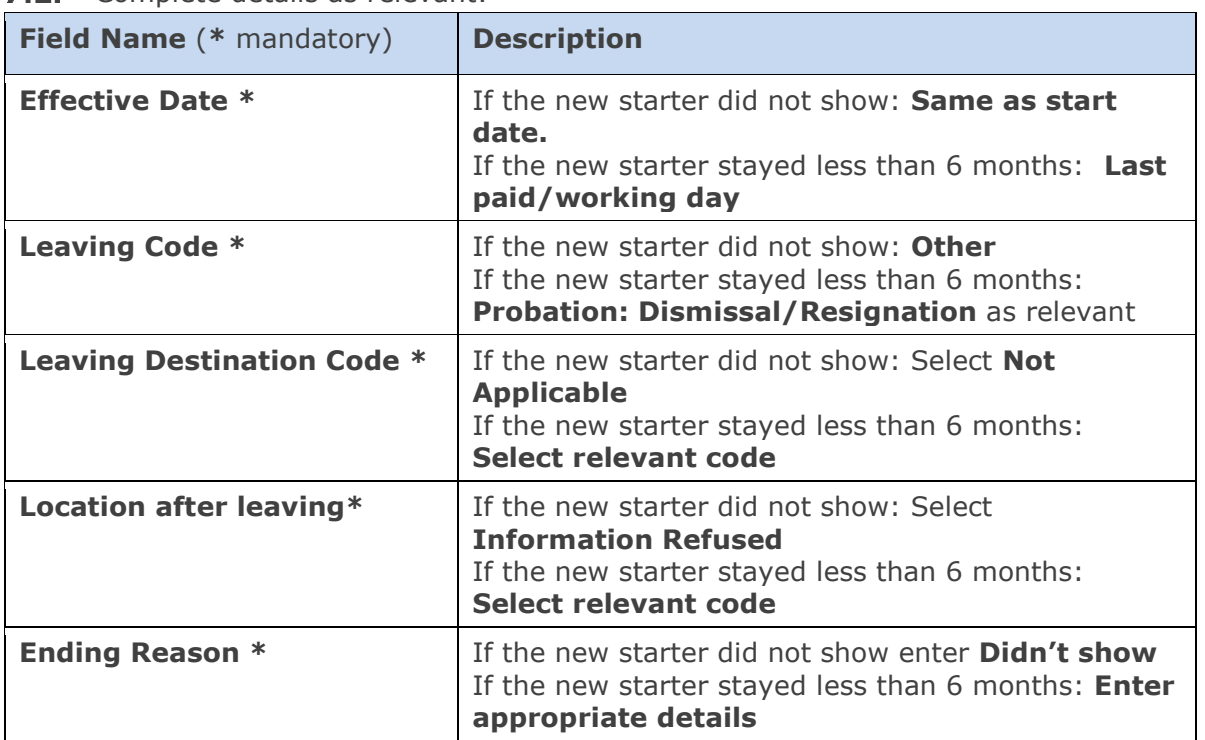

**7.2.** Complete details as relevant:

### <span id="page-12-1"></span> $\overline{\mathsf{C}}$ . **Correcting vacancy errors**

## <span id="page-12-2"></span>**Scenarios**

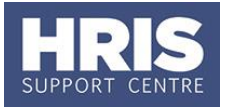

### <span id="page-13-0"></span>**Scenario 7: Direct appointment, but post/appointment has been linked to a vacancy**

A direct appointment does not need the vacancy created by the Reward Team to be used, so it can be closed. However, if it is wrongly linked it is important to unlink the appointment and vacancy before proceeding:

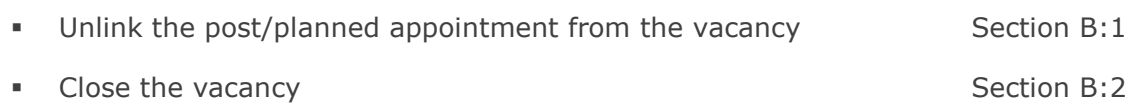

## <span id="page-13-1"></span>**Scenario 8: Assigned wrong post/planned appointment to a vacancy**

Occasionally a post/planned appointment can be linked to the wrong vacancy. To address this you must:

- Unlink the incorrect post/planned appointment from the vacancy Section B:1
- Link the correct post/planned appointment to the vacancy Section B:4

### <span id="page-13-2"></span>**Offer issues** D.

## <span id="page-13-3"></span>**Scenarios**

## <span id="page-13-4"></span>**Scenario 9: Recorded offer against wrong applicant or for wrong post (not appointed yet)**

Where an offer has been recorded for the wrong applicant, or against the wrong post, the status must be updated for the incorrect applicant or post before the offer can be recorded for the correct applicant.

Following the guidance in **section B:6** complete the steps below:

- Update the applicant status against the wrong applicant/post
- Update the applicant status for the correct applicant/post

You are now able to proceed with the usual steps to record the offer and appoint the correct applicant following **QRG: REC03 Managing online applicants**

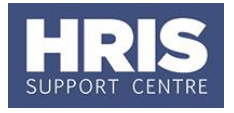

## <span id="page-14-0"></span>**Scenario 10: Offer rejected by preferred candidate, now want to offer to second choice**

Where an applicant rejects an offer (before appointment has been made) their status must be updated, and the status of the second choice similarly updated. Follow the steps below:

Update the applicant status to "Offer rejected" Section B:6

You are now able to proceed with the usual steps to record the offer and appoint the second choice applicant following **QRG: REC03 Managing online applicants**

### <span id="page-14-1"></span>**Appointment issues** Е.

## <span id="page-14-2"></span>**Scenarios**

## <span id="page-14-3"></span>**Scenario 11: Appointed wrong applicant to a post**

Where a wrong (unsuccessful) applicant has been appointed to a post the following steps should be taken:

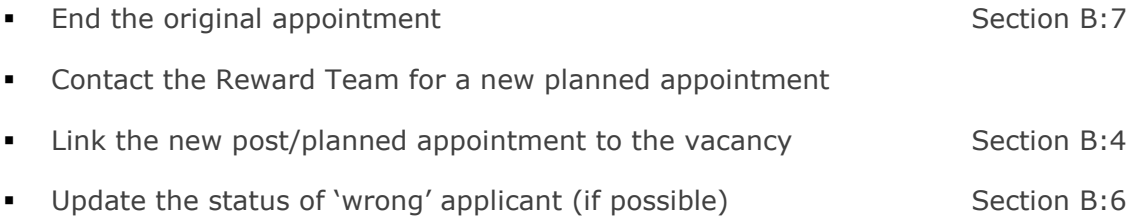

You are now able to proceed with the usual steps to record the offer and appoint the correct applicant following **QRG: REC03 Managing online applicants**

### <span id="page-14-4"></span>**Scenario 12: Applicant Appointed to wrong Post/Appointment**

Where the correct, successful, applicant has been appointed in Personnel but to the wrong post, the steps required to correct it will be dependent upon the individual circumstances.

Contact the HRIS Support Centre for guidance.

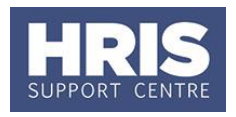

## <span id="page-15-0"></span>**Scenario 13: Applicant is linked to the wrong employee**

During the appointment process if an applicant is accidently linked to the wrong employee the steps required to correct it will be dependent upon the individual circumstances.

Contact the HRIS Support Centre for guidance.

## <span id="page-15-1"></span>**Scenario 14: New starter didn't show and plan to re-advertise for same post**

This is managed as follows:

- **End the used appointment following the steps in Section B:7**
- Raise a staff request for a replacement/refill following **QRG: RQ1 Creating and approving a staff request**
- Follow the standard recruitment steps in **QRG: REC03 Managing online applications**

### <span id="page-15-2"></span>**Scenario 15: New starter didn't show, so wish to make offer to second choice**

This is managed as follows:

- End the used appointment following the steps in Section B:7
- Raise a staff request for a replacement/refill following **QRG: RQ1 Creating and approving a staff request**
- Follow the standard recruitment steps in **QRG: REC03 Managing online applications**